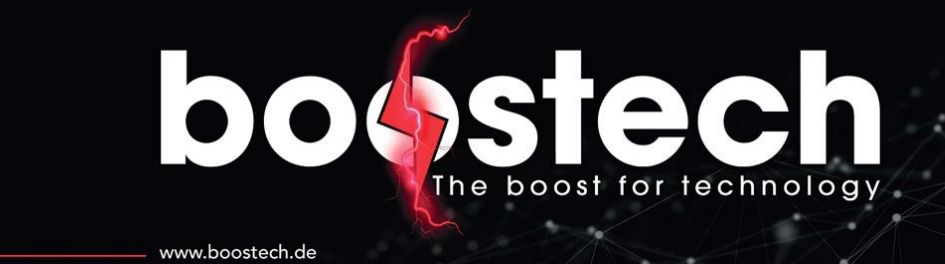

# **App Installation Balkonkraftwerk**

**Dokumentation** 

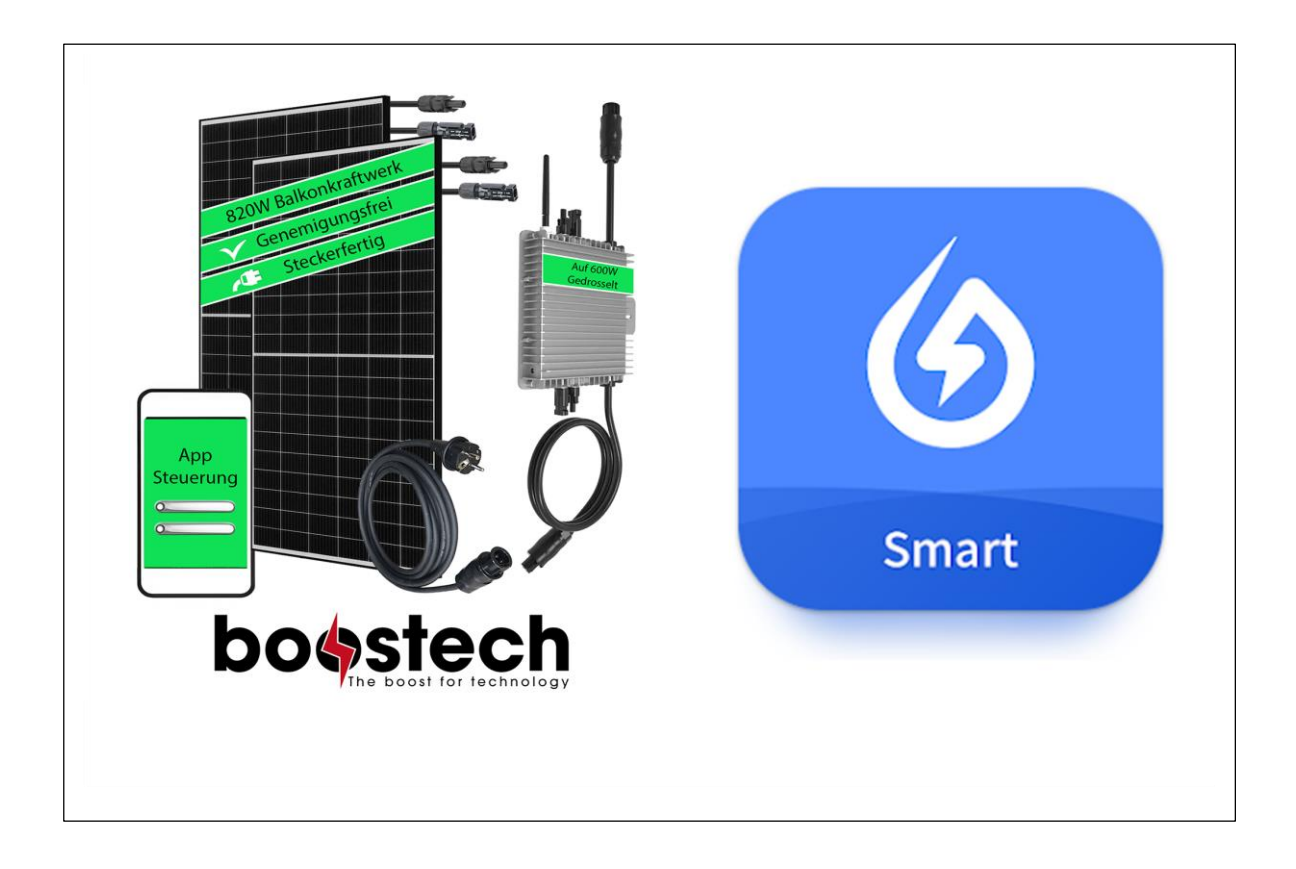

## bod  $\mathbf{S}$ E The boost for technology www.boostech.de

### Inhaltsverzeichnis

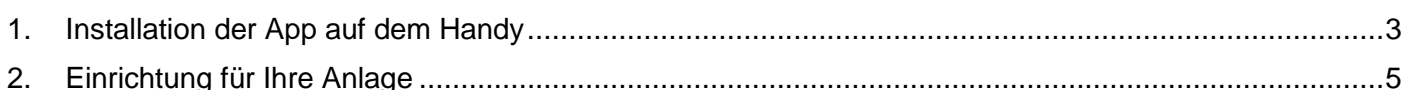

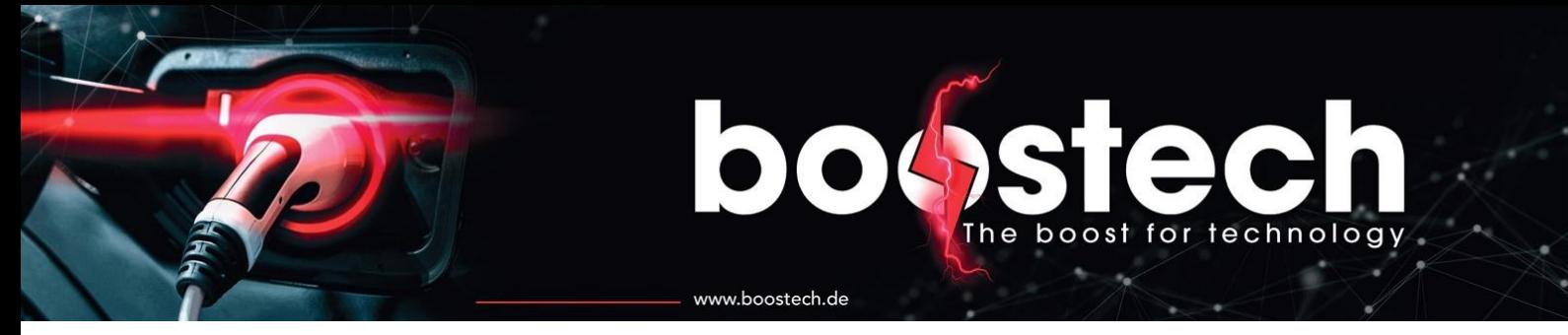

#### <span id="page-2-0"></span>1. Installation der App auf dem Handy

1. Gehen Sie bei Ihrem Handy auf den App-Shop und laden Sie die "Solarman Smart" herunter.

Sie können auch einen der folgenden Links benutzen:

Apple Store:<https://apps.apple.com/de/app/solarman-smart/id1469487897>

Google Play Store:<https://play.google.com/store/apps/details?id=com.igen.xiaomaizhidian&hl=de&gl=US>

#### **WICHTIG:**

Bitte gewähren Sie der App alle Berechtigungen, um eine ordnungsgemäße Funktionalität zu gewährleisten (Ortungsdienst, Bluetooth, Mitteilungen,…).

- 2. Nachdem Sie die App installiert haben, starten Sie diese bitte.
- 3. Nach dem Start der App wird ein Fenster aufgehen. Dort klicken Sie auf "**Zustimmen und fortfahren**".
- 4. Geben Sie danach Ihr Land in Englisch an und bestätigen Sie mit dem "**Bestätigen**" Button.

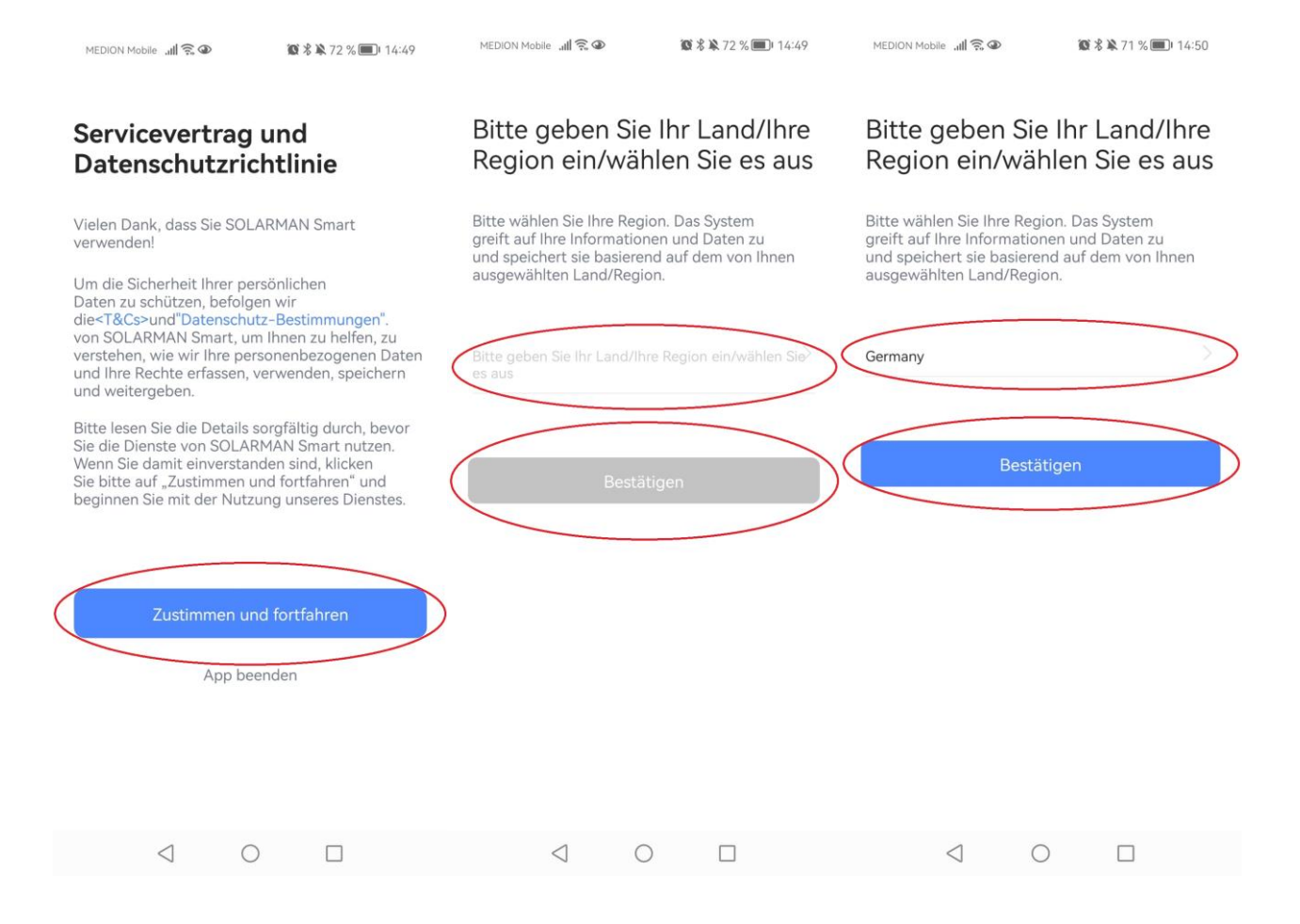

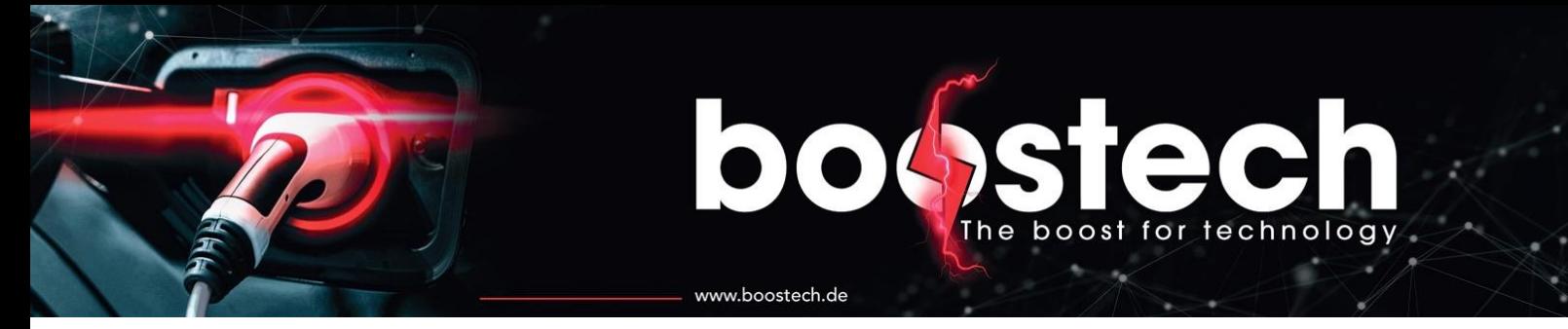

5. Daraufhin wird Ihnen die Anmeldung angezeigt. Sollten Sie schon einen Account haben, können Sie sich hier mit Ihren Daten anmelden.

Sollten Sie keinen Account besitzen, erstellen Sie sich bitte einen, indem Sie auf den Text "**Registrieren Sie ein neues Konto**" klicken. Danach werden Sie weitergeleitet zur Registrierung.

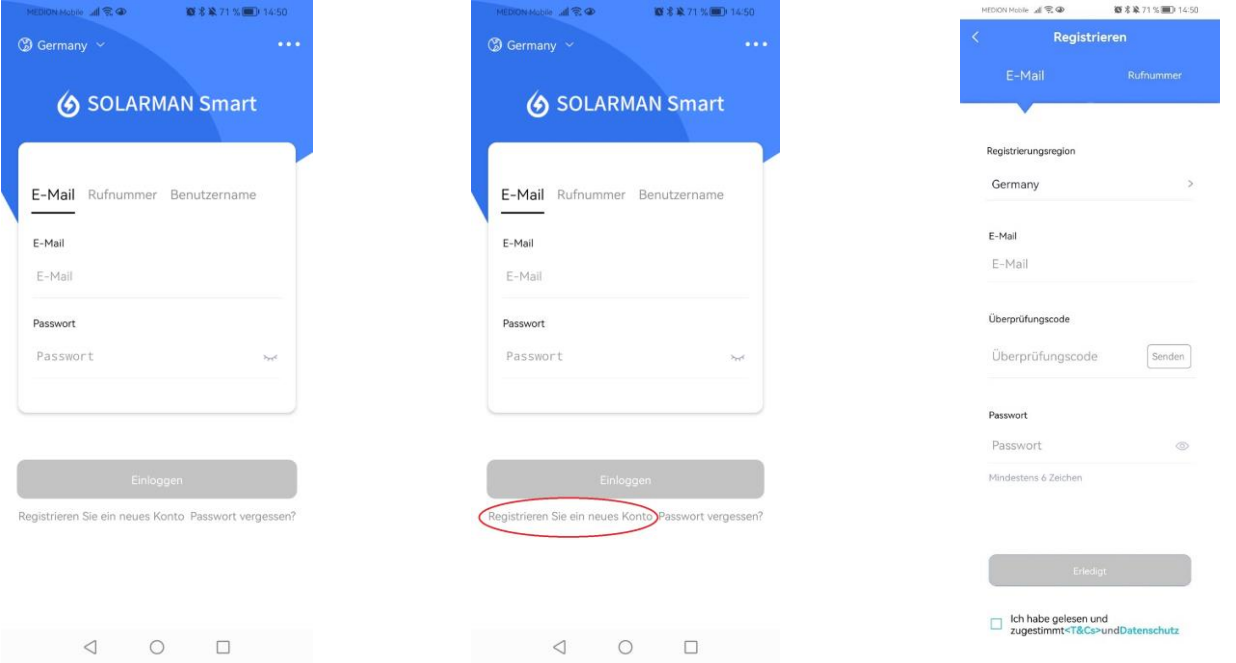

- 6. Nachdem Sie Ihre Email eingetragen haben dücken Sie bitte auf den "**Senden**" Button, in der Zeile mit der Überschrift Überprüfungscode.
- 7. Bitte schauen Sie in Ihr Email-Postfach und geben Sie den Überpfüfungscode in der App ein.
- 8. Setzten Sie ein Passwort mit mindestens 6 Zeichen.
- 9. Bestätigen Sie die <T&Cs> und den Datenschutz.
- 10. Danach klicken Sie bitte auf "**Erledigt**".

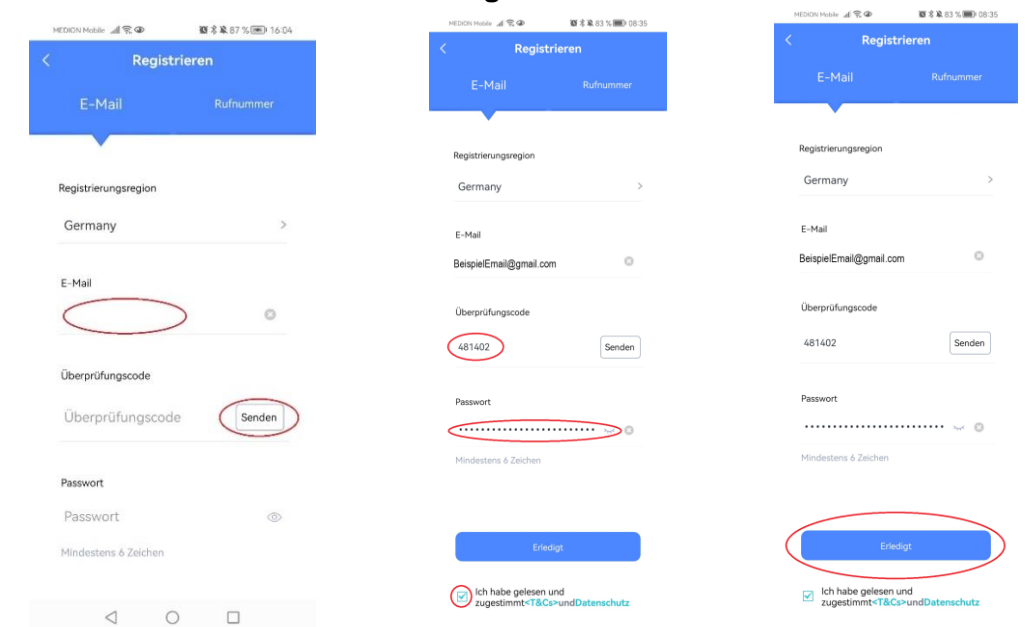

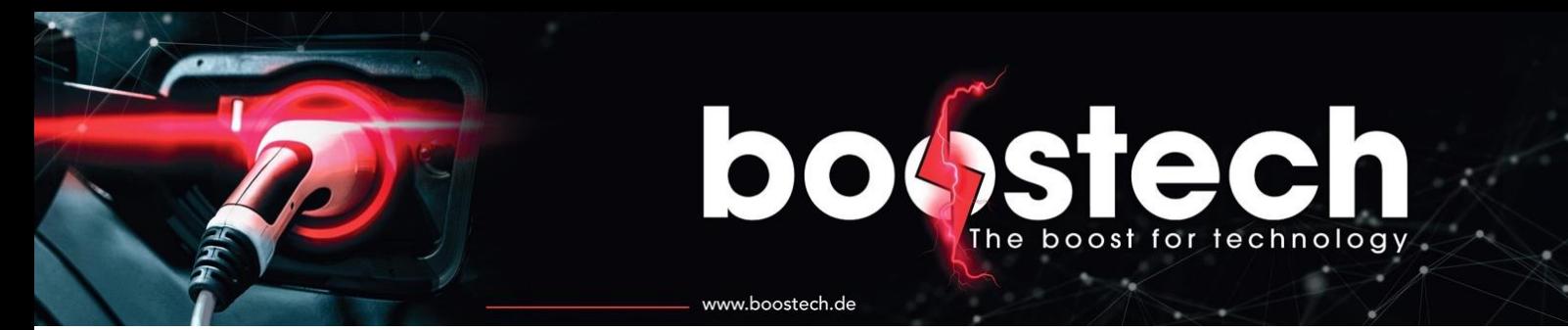

#### <span id="page-4-0"></span>2. Einrichtung für Ihre Anlage

- 1. Nun sollten Sie diese Seite mit dem Titel "Meine Anlagen" sehen.
- 2. Klicken Sie auf "Jetzt hinzufügen", um Ihre Anlage in der App zu sehen.
- 3. Danach werde Sie auf eine "Hinweis" Seite weitergeleitet. Beantworten Sie diese.
- 4. Sie werden weiter geleitet. Bitte geben Sie dort Ihre Adresse an.
- 5. Wenn sie Ihre Adresse angegeben haben, klicken Sie auf "**Nächster**".

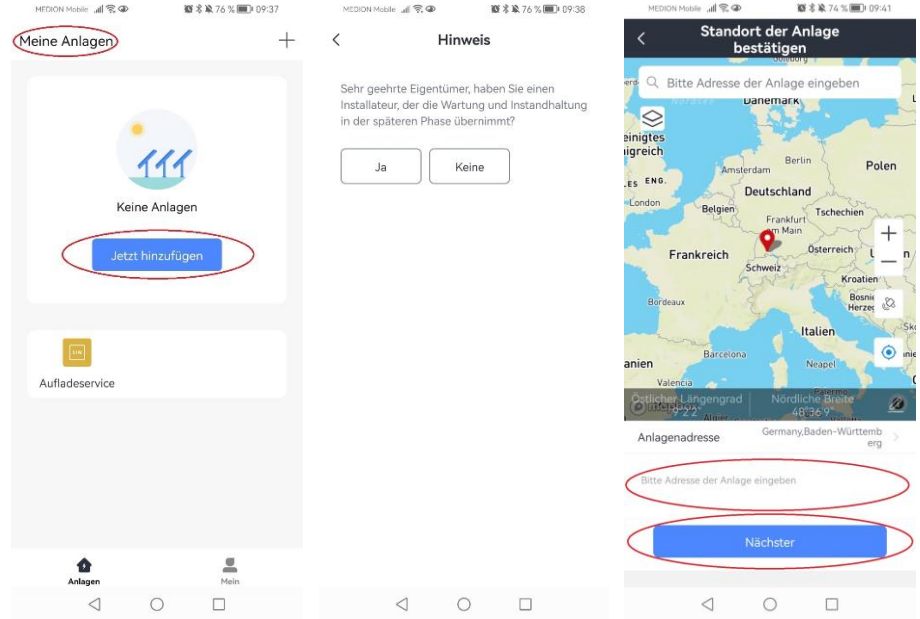

6. Es öffnet sich eine Seite mit Angaben, welche Sie bitte ausfüllen.

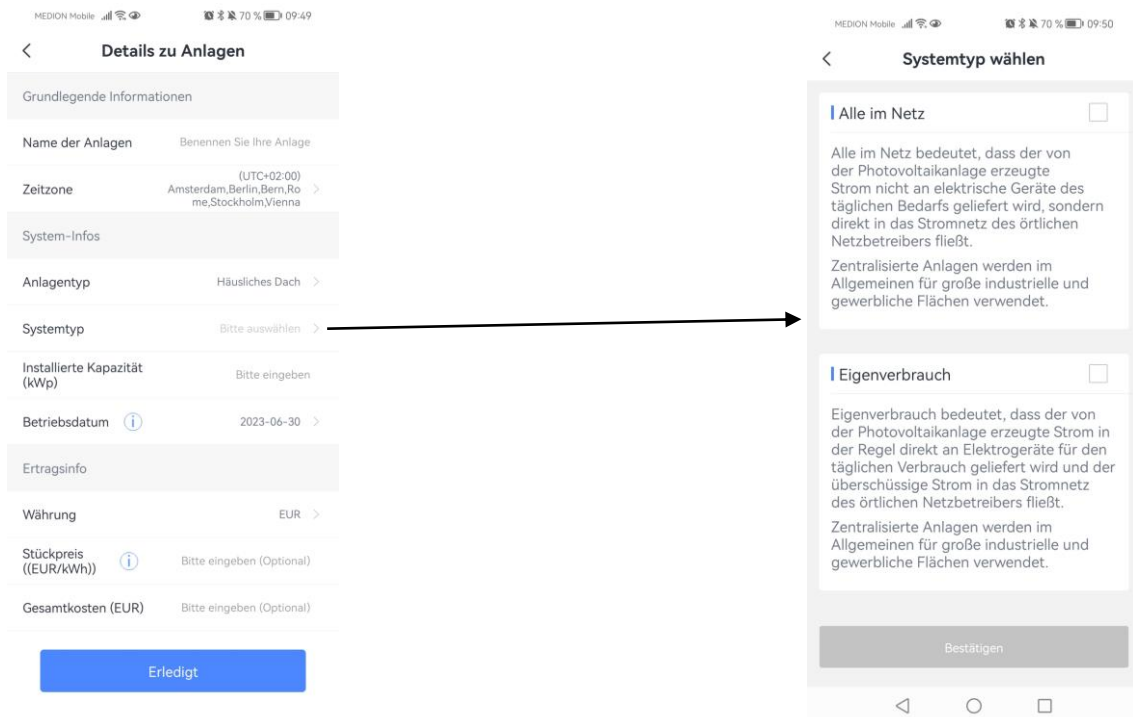

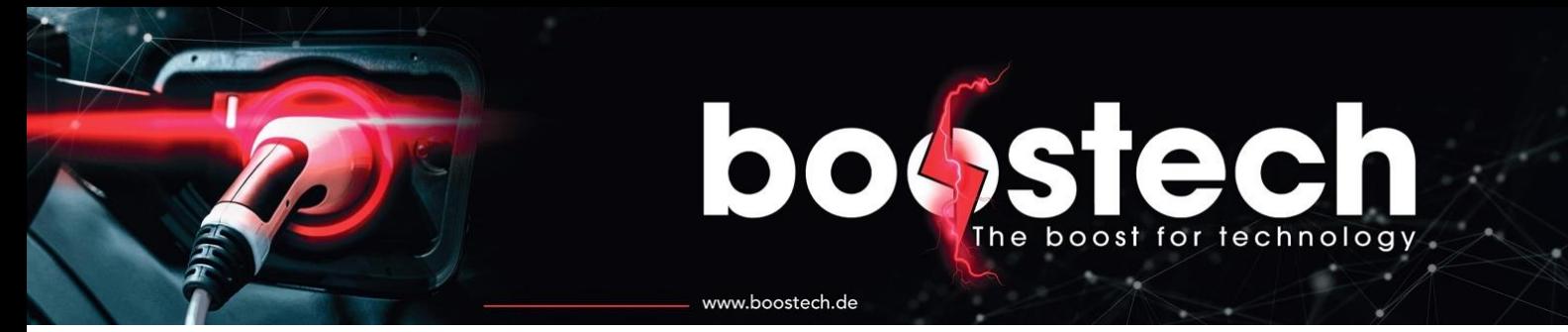

- 7. Nachdem Sie die Angaben zu Ihrer Anlage gemacht haben, öffnet sich das Fenster indem Sie auswählen können, ob Sie die WiFi-Schnittstelle des Wechselrichters nutzen möchten. Möchten Sie das: klicken Sie bitte auf "Zum Hinzufügen". Möchten Sie das nicht: so klicken Sie bitte auf "überspringen".
- 8. Um diese Schnittstelle freizugeben, tragen Sie bitte die SN Nummer (nicht die Seriennummer) ein oder scannen Ihren QR-Code.
- 9. Danach klicken Sie bitte auf "hinzufügen".
- 10. Ihre Daten zur Wi-Fi S/N Nummer sehen ähnlich zu der Abbildung aus.

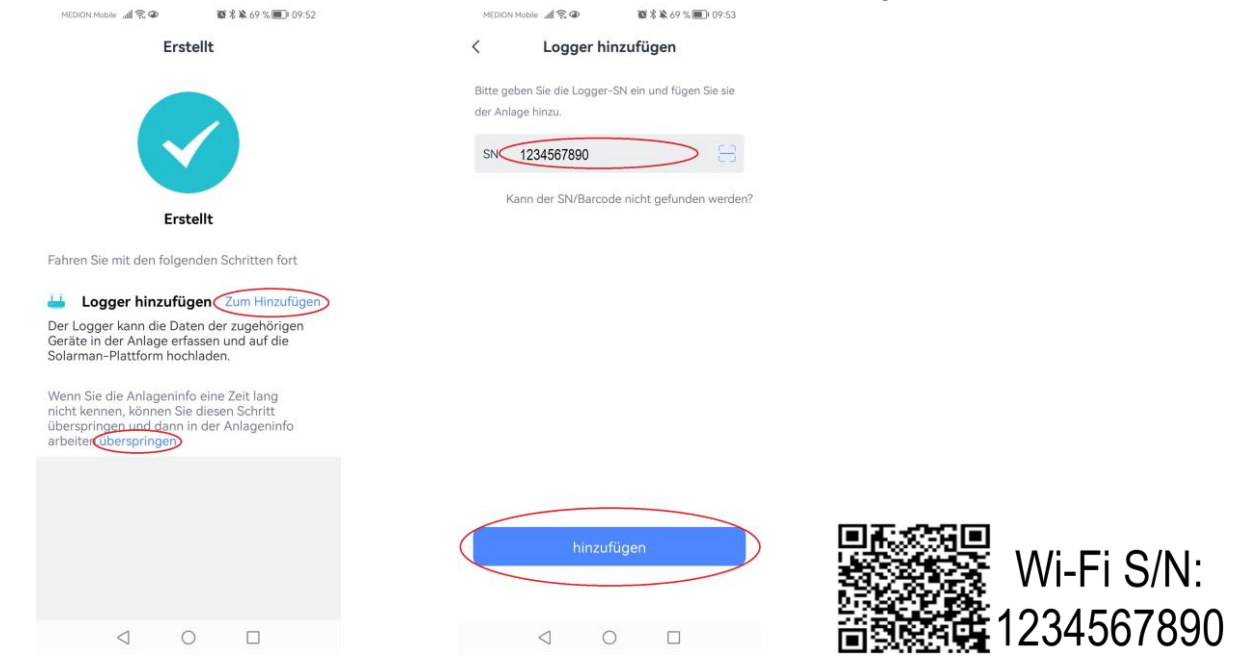

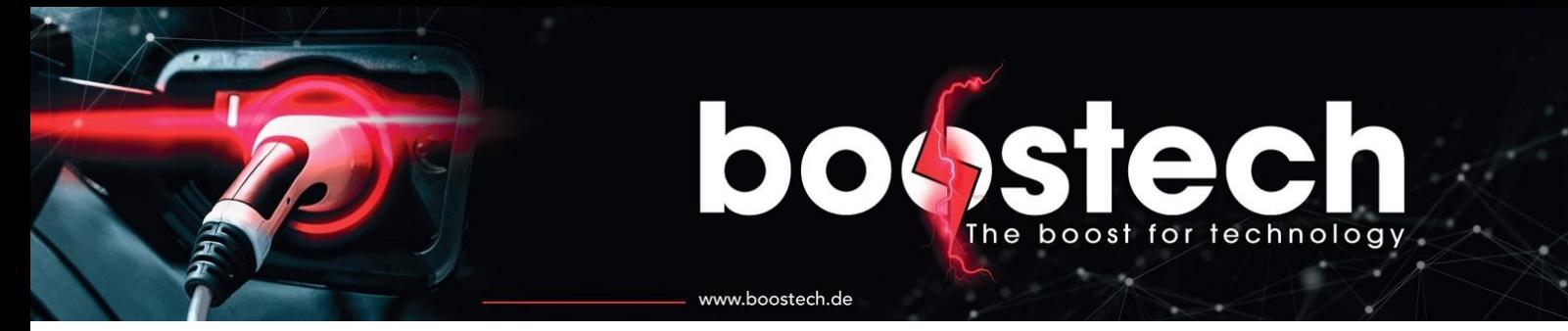

- 11. Nachdem Sie die Wi-Fi S/N Nummer eingegeben haben können Sie auswählen, ob Ihre Geräte automatisch ausgewählt werden sollen oder ob Sie diese manuell hinzufügen möchten. Manuell können Sie die Geräte durch das Klicken auf "Zu manueller Auswahl wechseln". Automatisches hinzufügen wird durch das Klicken auf "Erledigt" bestätigt.
- 12. In der manuellen Geräteauswahl klicken Sie das gewünschte Produkt an. Sind alle gewünschten Geräte angeklickt, so bestätigen Sie bitte mit dem Drücken des "Erledigt" Buttons.

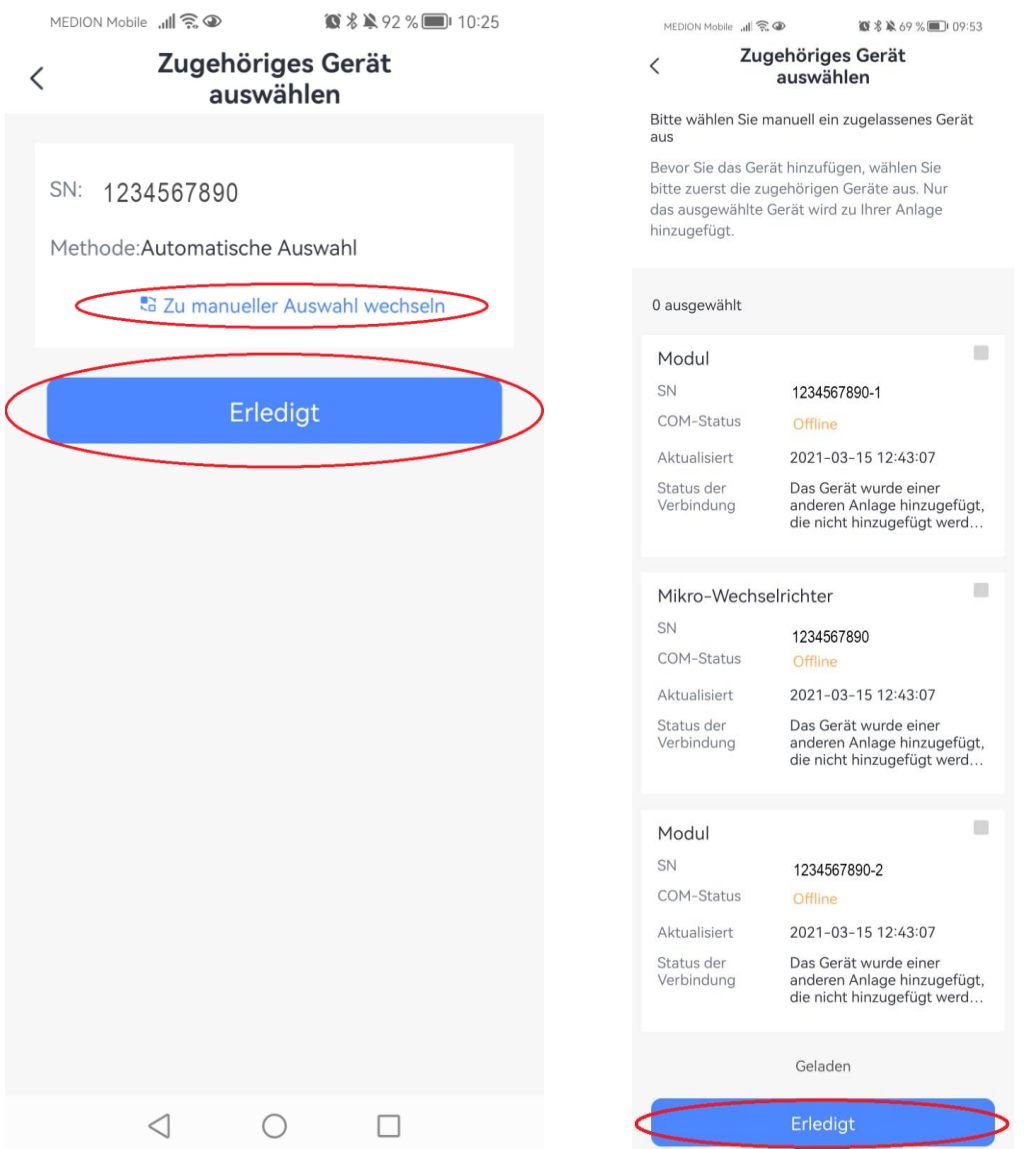

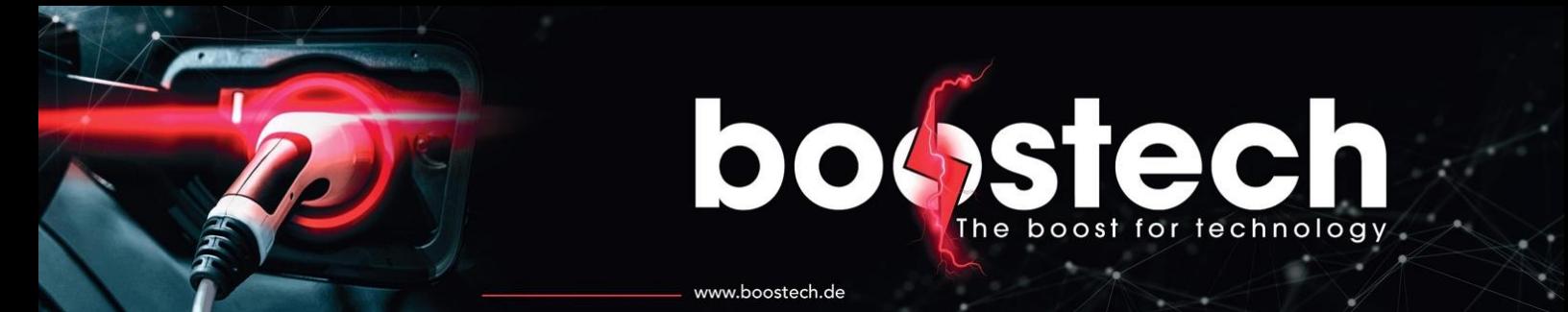

- 13. Nun werden Sie zur WLAN-Einrichtung weitergeleitet.
- 14. Dazu klicken Sie auf "Gehen Sie zu Konfigurieren".
- 15. Wählen Sie bitte Ihr Netzwerk aus und geben Sie Ihr WLAN Passwort ein.
- 16. Nachdem Sie sich mit dem WLAN verbunden haben, wird Ihre Verbindung getestet.

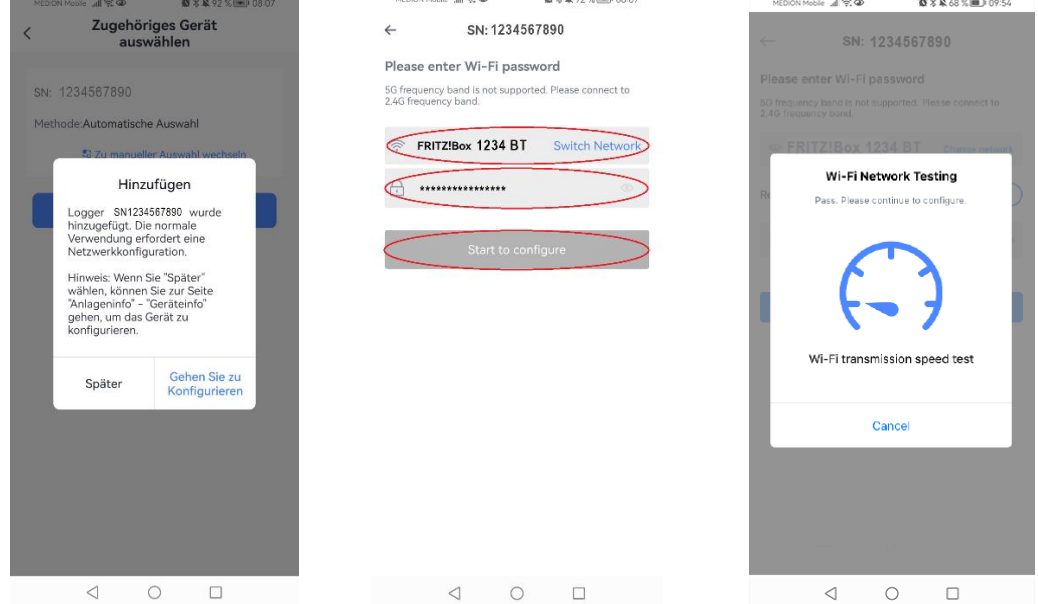

17. Es erscheint nun eine Aufforderung, Ihre WLAN-Verbindung zur Schnittstelle der Wechselrichters zu wechseln. Diese Schnittstelle ist ähnlich zu der im Bild. Wenn diese Schnittstelle ausgewählt ist, klicken Sie bitte auf "Connect", um die Verbindung herzustellen. Das Passwort dazu ist: "12345678". Danach werden die Geräte konfiguriert. MEDION Mobile 国家@ **33 % ¥ 68 %** □ 09:54

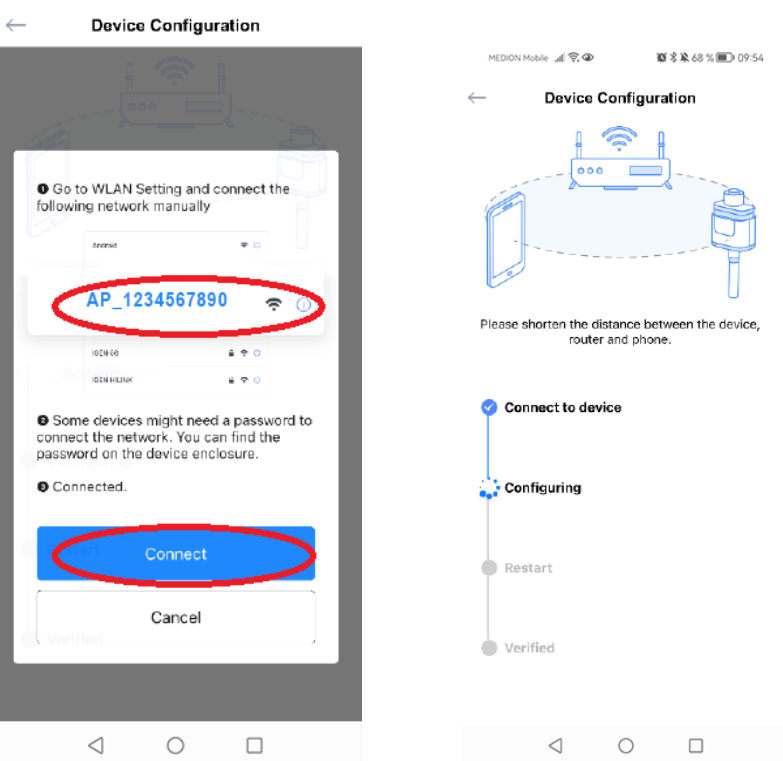

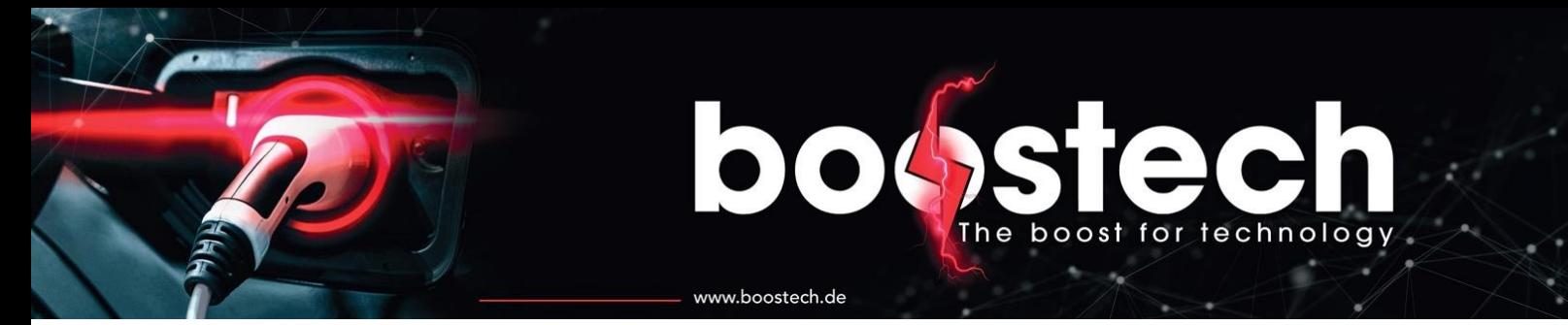

- 18. Nachdem die Konfiguration der Geräte abgeschlossen ist, bekommen Sie eine Nachricht, die den Vorgang abschließt.
- 19. Danach wird der Logger zu Ihrer Anlage hinzugefügt. Nach circa 10 Minuten werden die Daten in der App angezeigt und Sie haben die Übersicht Ihrer Anlage immer auf dem Handy dabei.

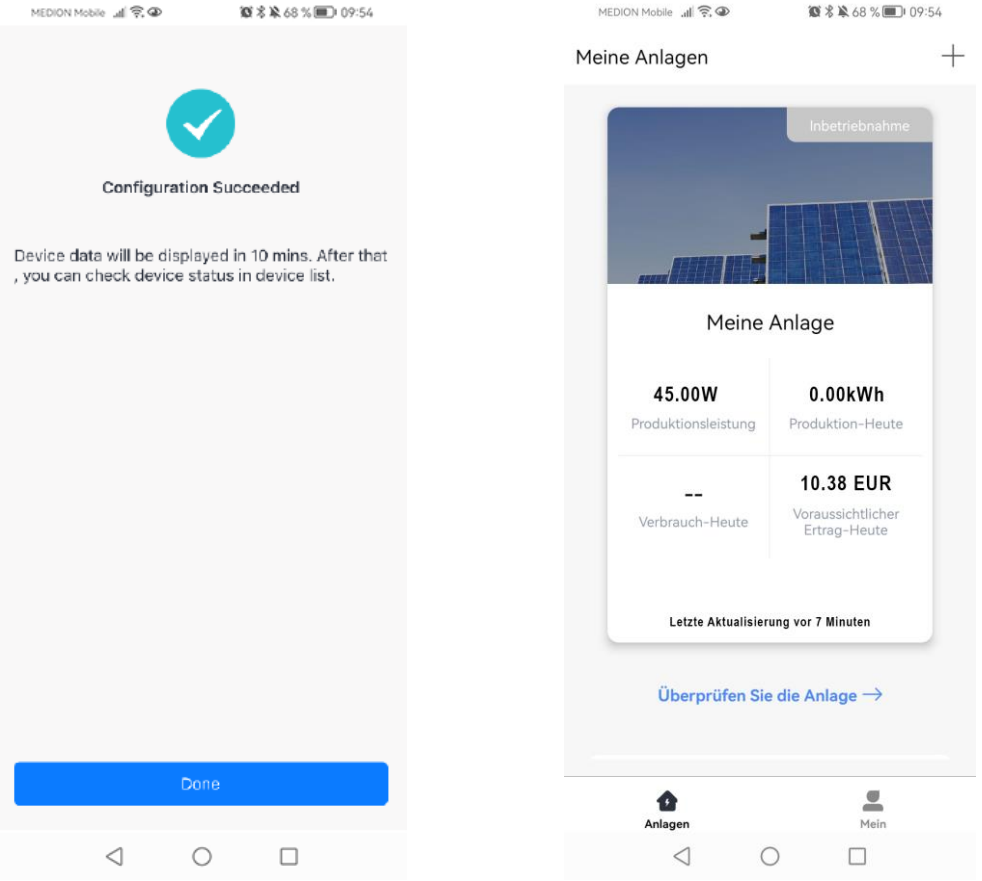

Hinweis:

Die Abbildungen der App zeigen die Android-Version. Die Version für IOS kann von den Abbildungen abweichen.

Sollte die Einrichtung der App nicht funktionieren, so kann ein Neustart der App helfen. Um Komplikationen auszuschließen, achten Sie bitte darauf, dass sowohl Ihr Betriebssystem als auch Ihre App die aktuellsten Versionen haben.